# **6.A ACCEDER AL DASHBOARD DE SU UNIDAD LACIE CLOUDBOX DESDE CUALQUIER LUGAR CON LACIE MYNAS**

LaCie MyNAS le permite acceder al Dashboard desde cualquier lugar con una conexión a Internet. Una vez que haya configurado su dirección MyNAS de la unidad LaCie CloudBox en la página Dashboard Network (Red del Cuadro de instrumentos), podrá iniciar sesión en Dashboard desde ubicaciones remotas.

## CONFIGURE LA DIRECCIÓN MYNAS DE SU UNIDAD LACIE CLOUDBOX

- 1. Inicie sesión como administrador en Dashboard de la unidad LaCie CloudBox [\(Iniciar sesión en Dashboard](http://manuals.lacie.com/es/manuals/cb/05_dashboard/dashboard01-logon)).
- 2. Diríjase a la página Dashboard Network (Red del tablero de instrumentos).

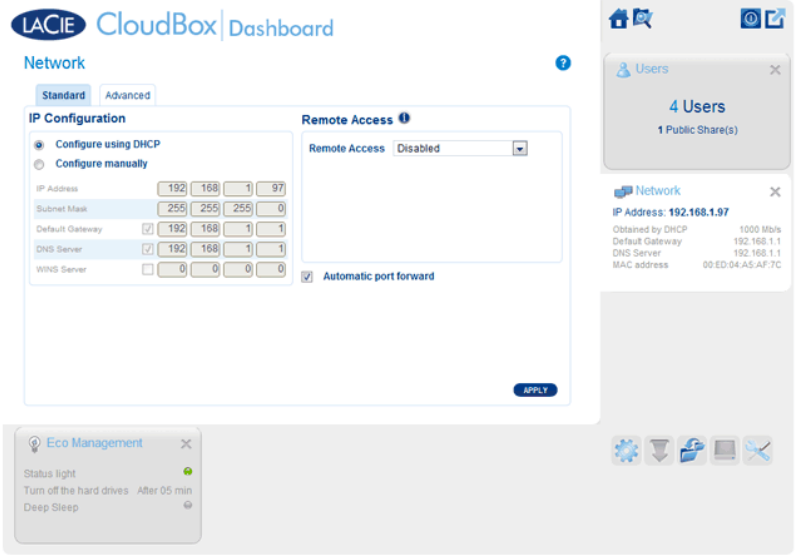

3. En el menú desplegable Remote Access (Acceso remoto), seleccione **MyNAS by LaCie** (MyNAS de LaCie).

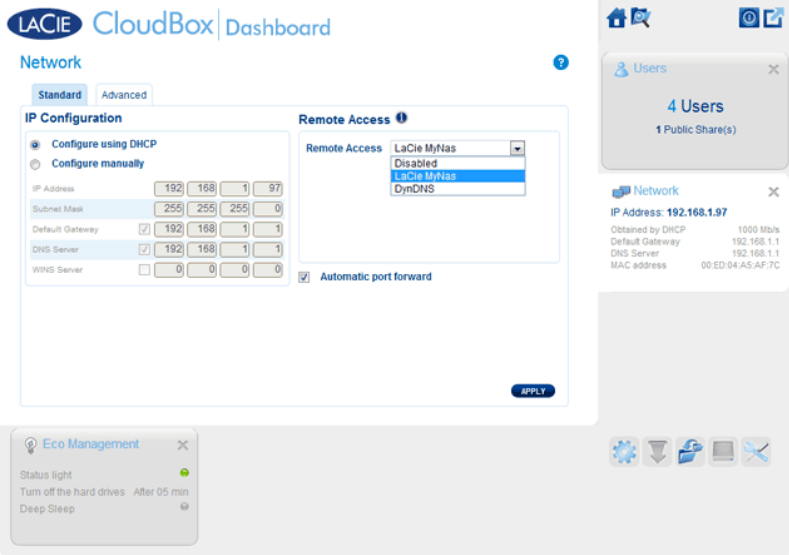

4. Introduzca el nombre que desearía usar para su dirección remota de MyNAS. El nombre que introduzca aquí seguirá a **mynas.lacie.com** en la barra de direcciones de Internet. Por ejemplo, **mynas.lacie.com/cloudboxdavidone**.

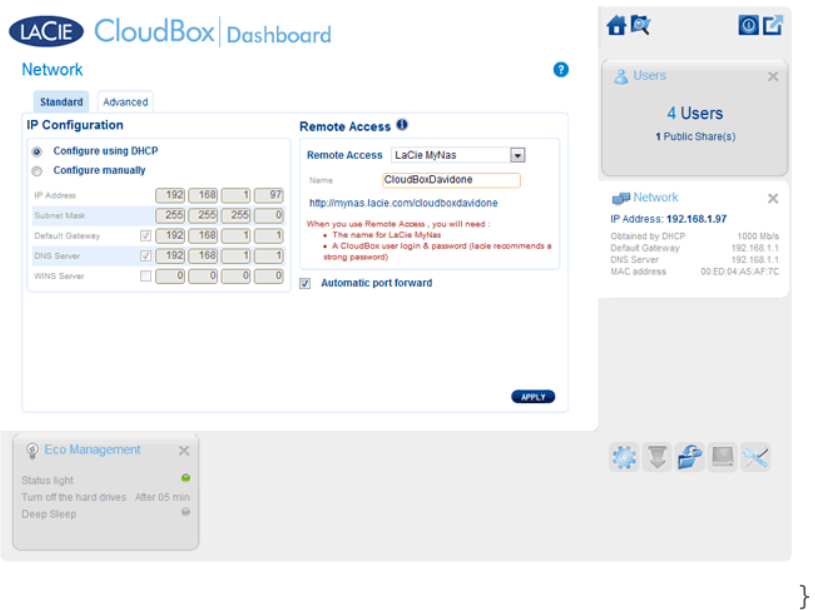

- 5. Haga clic en **APPLY** (APLICAR).
- 6. MyNAS confirmará la dirección de su unidad LaCie CloudBox. Por favor anote la dirección para acceder a su unidad CloudBox en su oficina, durante un viaje o desde cualquier parte con una conexión a Internet.

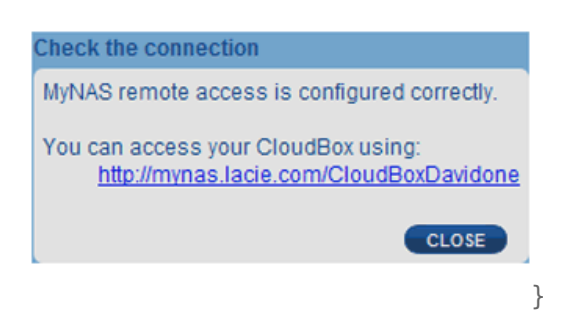

### Error de conexión

Si recibe algún error de conexión a Internet de su unidad LaCie CloudBox, deberá:

- Configurar el redireccionamiento de puertos en su router.
- Confirmar que no está usando un servidor proxy para conectarse a Internet, ya que puede interferir con su unidad LaCie MyNAS. Por favor tenga en cuenta que la mayoría de usuarios domésticos no requiere un servidor proxy.

Si el problema está relacionado con su red doméstica, use la página de administración de su router para abrir un puerto para la unidad LaCie MyNAS. Por defecto, LaCie MyNAS usa el puerto 8080 para acceder a Internet, pero puede elegir un puerto que se adapte mejor a su red. Para más detalles, consulte la documentación del proveedor de su router.

Una vez abra el puerto de su router, siga las siguientes instrucciones:

- 1. Navegue hasta la página **Dashboard > Network** (Dashboard > Red).
- 2. Junto al campo **Name** (Nombre), haga clic en el icono de configuración y seleccione **Advanced settings** (Configuración avanzada). (En caso de no visualizar el icono de configuración junto al campo **Name** (Nombre), introduzca primero un nombre y luego haga clic en **Apply** (Aplicar); el icono aparecerá).

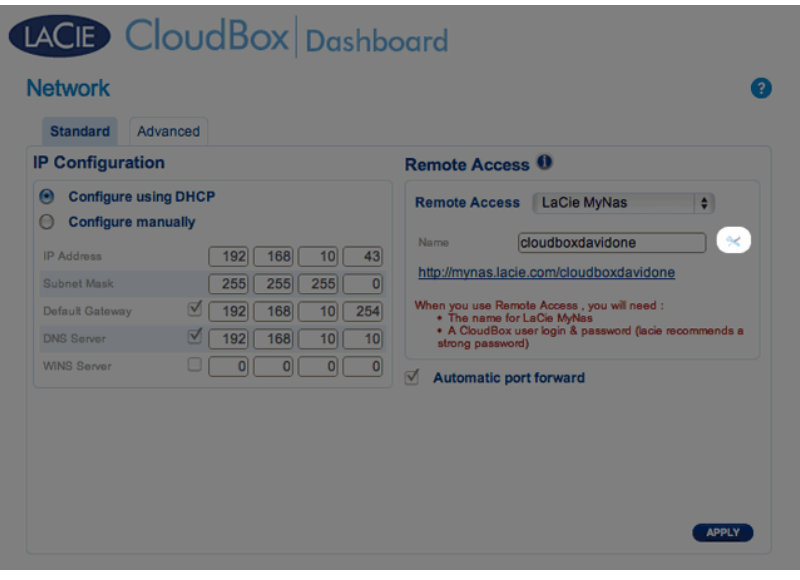

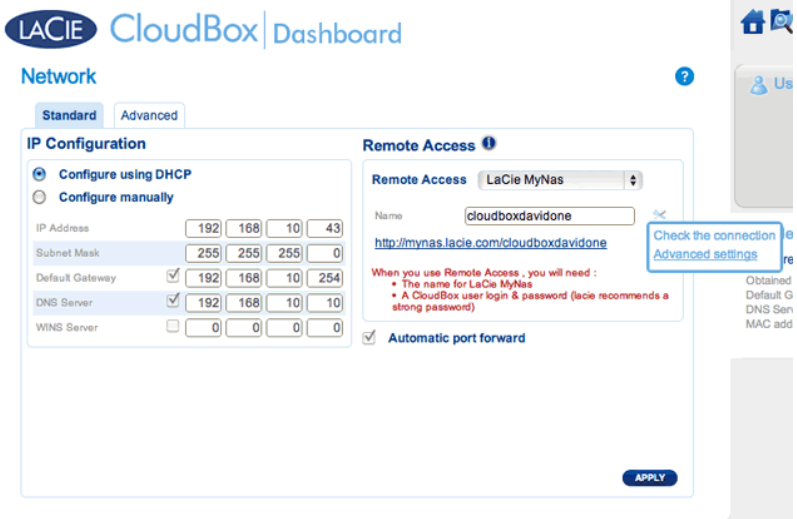

3. En el cuadro de diálogo que aparece, haga clic en **Manual** y escriba el número del puerto del router que quiere abrir.

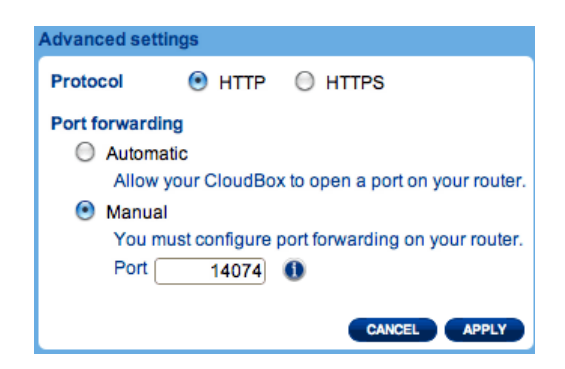

4. Haga clic en **Apply** (Aplicar).

## ACCEDER A LACIE MYNAS DESDE UNA UBICACIÓN REMOTA

- 1. Inicie un navegador de Internet en un ordenador conectado a una red distinta a la de su unidad CloudBox. Por ejemplo, el ordenador de un amigo.
- 2. Vaya a<http://mynas.lacie.com>

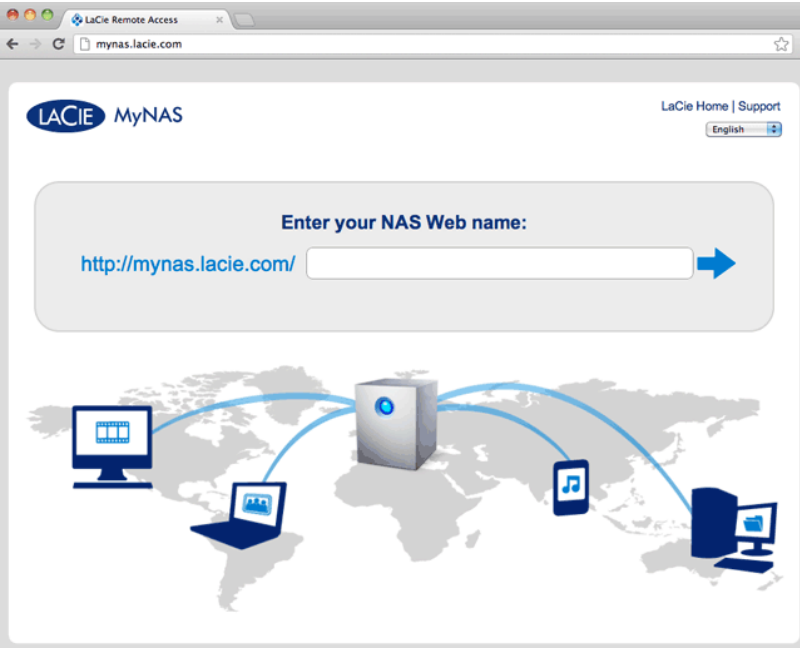

*MyNAS Logon*

3. Introduzca su nombre de MyNAS en el campo disponible y luego haga clic en la flecha.

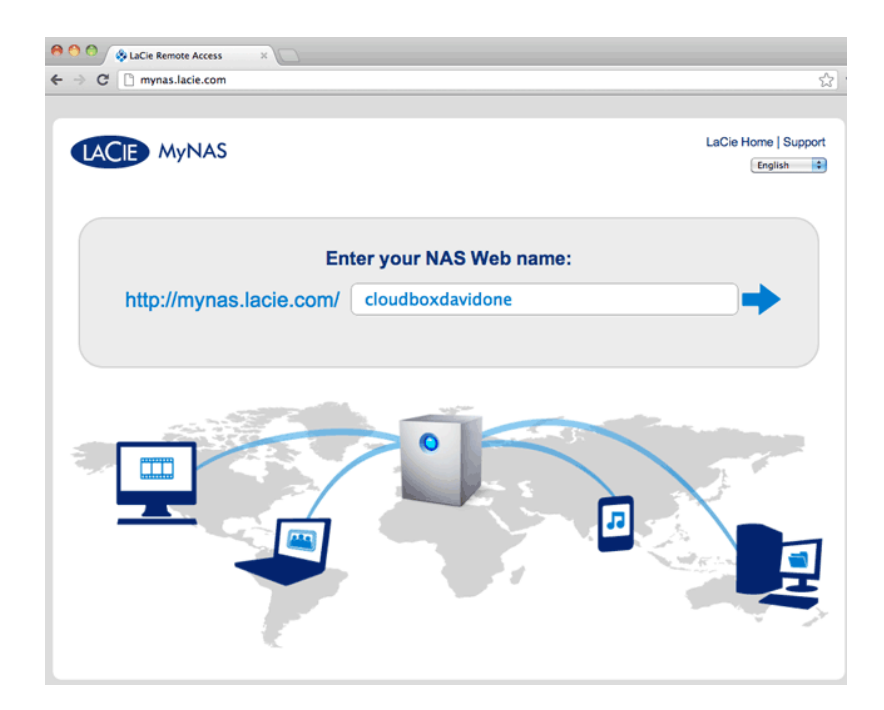

4. Introduzca sus datos de inicio de sesión y contraseña para el Dashboard.

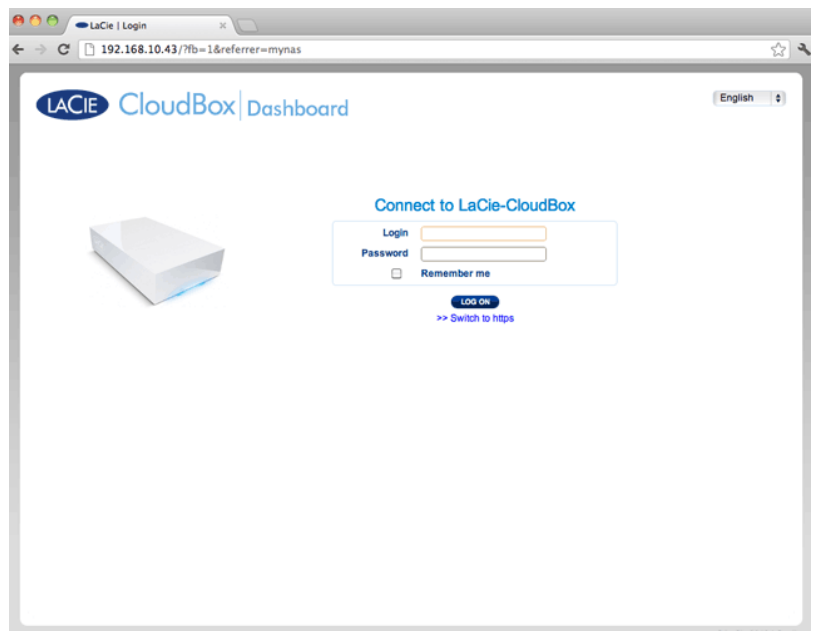

Una alternativa más directa para iniciar sesión en LaCie MyNAS es incluir su nombre de usuario de CloudBox en la barra de direcciones: mynas.lacie.com/**nickname**. El nickname es el nombre que asignó a su unidad LaCie CloudBox cuando configuró MyNAS en Dashboard. En este ejemplo: mynas.lacie.com/cloudboxdavidone.

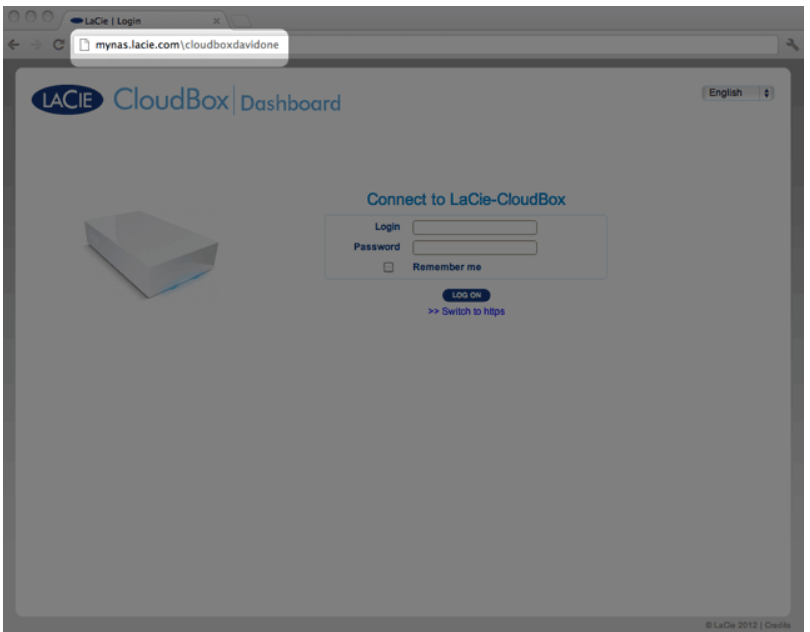

**Nota sobre MyNAS y Usuarios:** Cualquier usuario de CloudBox puede ver y descargar sus archivos desde ubicaciones remotas usando LaCie MyNAS. Cada usuario tendrá acceso a su carpeta personal y a la carpeta Family (Familia). Un usuario también puede cambiar su contraseña usando Dashboard.

## COMPARTIR ARCHIVOS DE GRAN TAMAÑO SIN REVELAR SU CONTRASEÑA DE ADMINISTRADOR

Como se describió en el Tutorial [Compartir archivos de gran tamaño](http://manuals.lacie.com/es/manuals/cb/04_tutorials/disc-tut05), LaCie MyNAS hace que sea más fácil compartir fotos y vídeos con la familia y amigos fuera de la casa. Para evitar el envío de su nombre de usuario y contraseña de administrador, puede crear un usuario y contraseña únicos en Dashboard. Cuando envíe los credenciales de LaCie MyNAS, su familia y amigos recibirán el nombre de usuario y contraseña del usuario único con derechos similares a otros miembros de la casa. No obstante, el acceso a las configuraciones del Dashboard estará limitado y podrá seleccionar los archivos que desea compartir con aquellos usuarios externos a su casa.

#### Paso 1: Cree un usuario especial en Dashboard de la unidad LaCie CloudBox

- 1. Inicie sesión como administrador en Dashboard de la unidad LaCie CloudBox [\(Iniciar sesión en Dashboard](http://manuals.lacie.com/es/manuals/cb/05_dashboard/dashboard01-logon)).
- 2. Haga clic en **Users** (Usuarios).

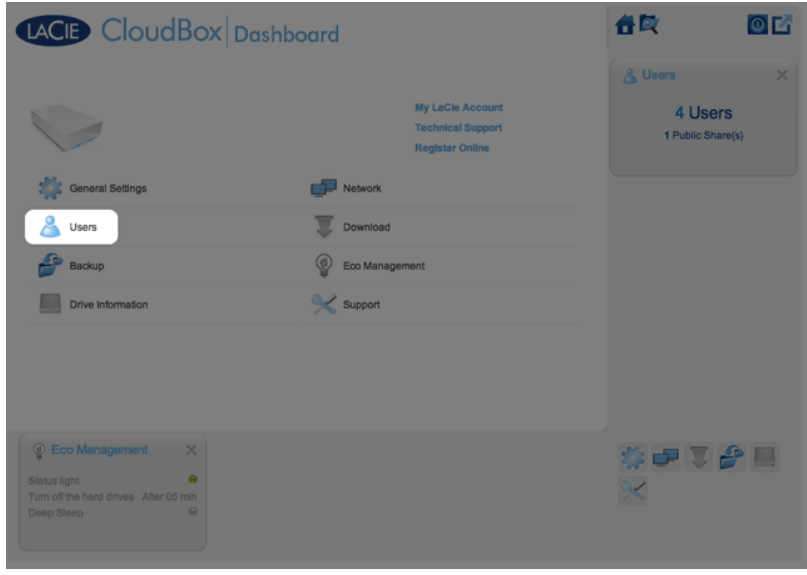

3. Haga clic en **ADD USER** (Agregar usuario).

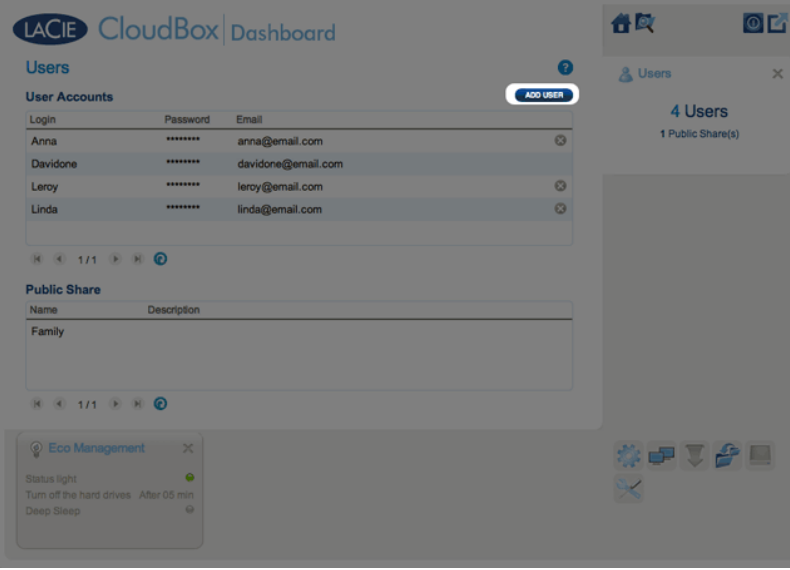

4. Añada el nombre de usuario y la contraseña que desea enviar a sus amigos y familia para compartir fotos, vídeos, etc. En este ejemplo el nombre y la contraseña son los mismos, Friends (Amigos) Tenga en cuenta que las contraseñas distinguen entre mayúsculas y minúsculas. Haga clic en la marca de verificación verde para añadir el usuario.

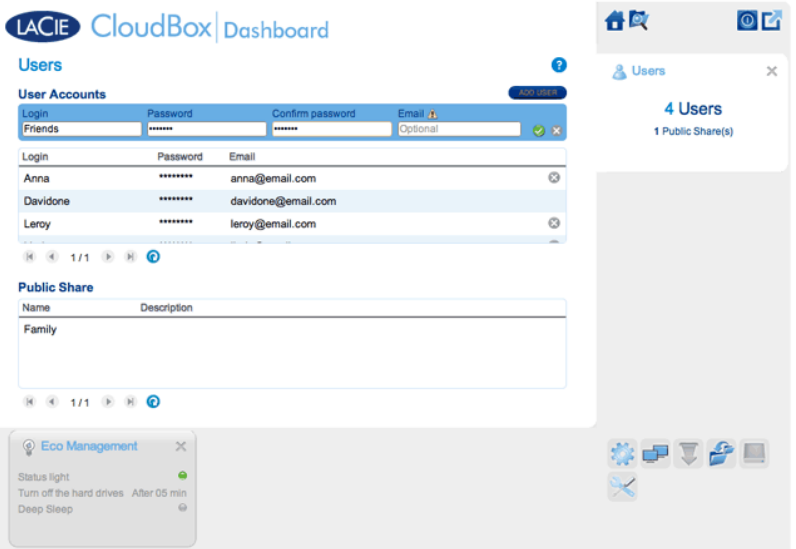

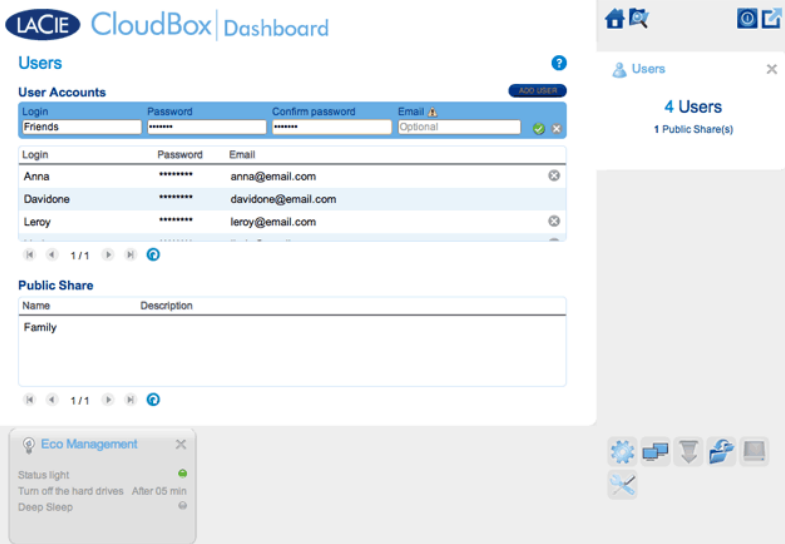

### Paso 2: Copie las fotos y vídeos que desea compartir

- 1. Desde cualquier ordenador de su casa, abra la carpeta de la unidad LaCie CloudBox que desea compartir con amigos y familia (en este ejemplo, Friends). Se le pedirá el nombre de usuario y la contraseña para abrir la carpeta.
- 2. Copie las fotos, vídeos y demás archivos que desee compartir.

### Paso 3: Envíe a sus amigos y familia el enlace y la información de inicio de sesión a LaCie MyNAS

- 1. Configure LaCie MyNAS tal y como se ha explicado anteriormente en esta sección.
- 2. Envíe a su familia y amigos el enlace de LaCie MyNAS. Por ejemplo, mynas.lacie.com/**davidonecloudbox**. **davidonecloudbox** es el nombre de usuario de MyNAS proporcionado a la unidad LaCie CloudBox en el ejemplo anterior. Su enlace debería incluir el nombre de usuario que utilizó. Debe proporcionar además el nombre de usuario y la contraseña para la carpeta a la que desean acceder. En este ejemplo, Friends es el nombre de usuario y también la contraseña.
- 3. Usando el enlace de LaCie MyNAS, su familia y amigos pueden iniciar sesión en el Explorador de archivos del Dashboard para acceder de forma inmediata a todo su contenido.

## DIRECCIÓN IP PÚBLICA DE LACIE MYNAS Y DE LACIE CLOUDBOX

Configurar LaCie MyNAS para su unidad LaCie CloudBox puede ayudarle a descubrir su dirección IP pública. Una vez configurada su unidad LaCie CloudBox para un acceso remoto MyNAS, consulte los siguientes pasos para encontrar su dirección IP pública:

- 1. Desde una red independiente, acceda al Dashboard de su unidad LaCie CloudBox usando LaCie MyNAS.
- 2. Una vez iniciada la sesión en Dashboard, observe el campo de direcciones Web (URL). La dirección IP mostrada en la URL es la dirección IP pública de su unidad LaCie CloudBox.

### DynDNS

También puede elegir DynDNS para acceso remoto. Para obtener más información sobre crear una cuenta con DynDNS, consulte su [sitio web.](http://dyn.com/dns/dyndns-free)